# 一般社団法人日本災害看護学会 代議員選挙 投票マニュアル

以下の手順に沿って投票してください。

## 投票期間:平成 29 年 1 月 9 日 (月) 0 時~ 平成 29 年 1 月 25 日 (水) 24 時 締切厳守

### 1.オンライン選挙システムにアクセスする

 下記 URL をブラウザのアドレスバーにご入力いただくか、ホームページに掲載されて いるリンクよりオンライン選挙システムにアクセスしてください。

- URL: <https://service.gakkai.ne.jp/society-member/auth/election/JSDN>
	- ※ 下記のマニュアルの画面はサンプル画面です。実際の投票画面では会員番号や所属先情報は 表示されません(ただし、投票確認画面を除く)。
- 2.ログイン画面より会員 ID(会員番号)とパスワードを入力し、ログインする

会員 ID やパスワードが不明な場合は、オンライン選挙システムのログイン画面右側の 【ログインできない方はこちら】ボタンをクリックしてご照会ください。

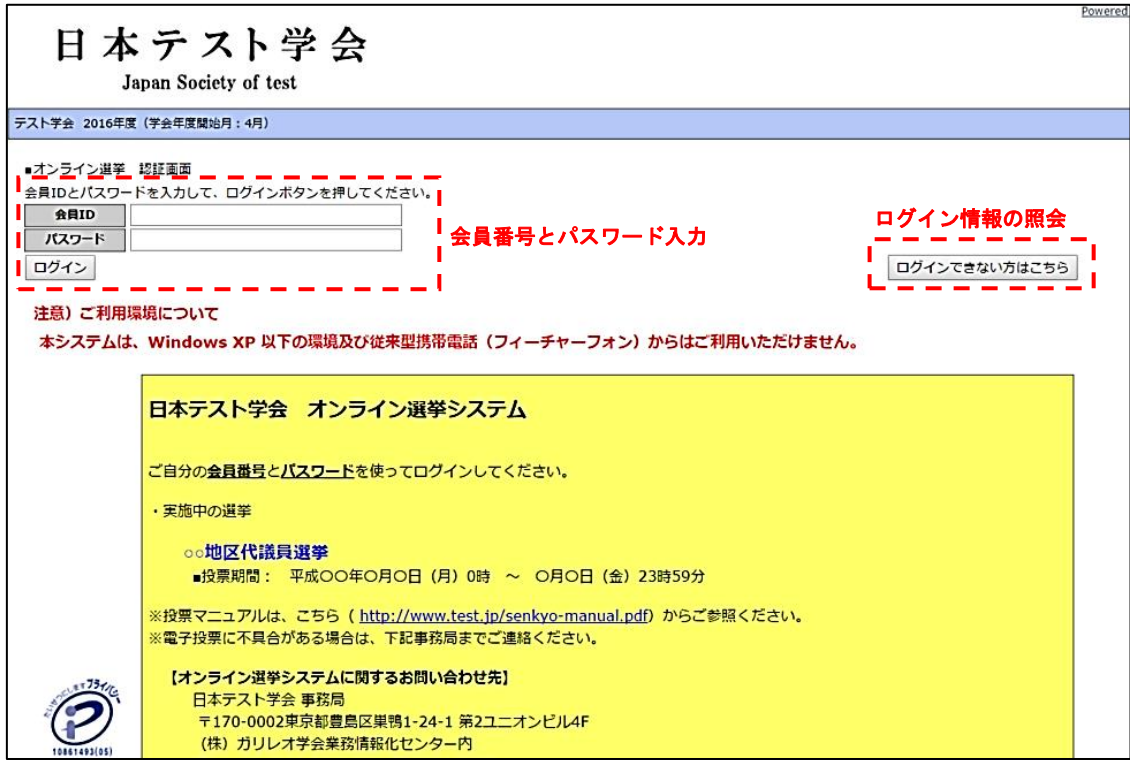

#### 3.投票する選挙を選択する

投票できる選挙が表示されますので、選挙名称をクリックしてください。

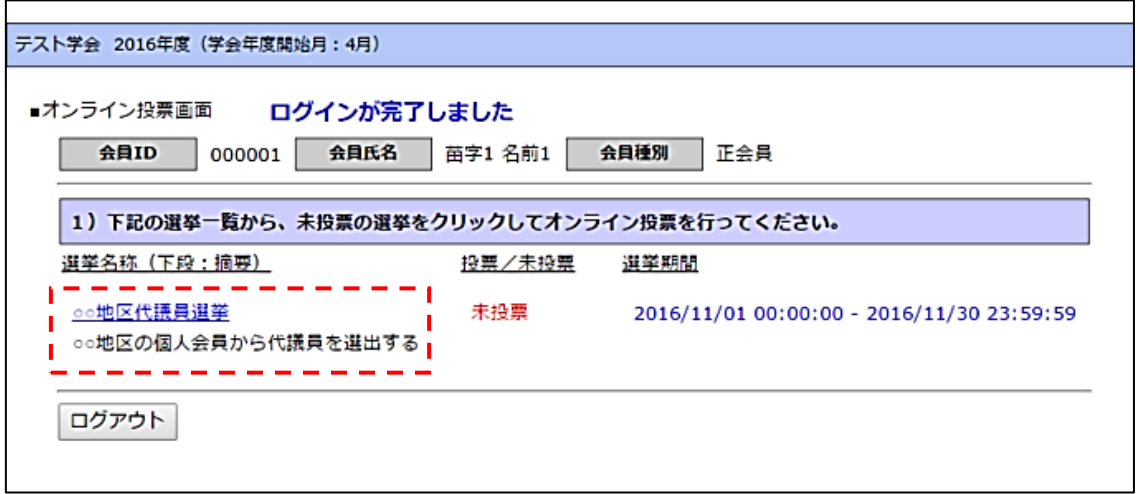

#### 4. 投票対象者を選択する

投票対象者は以下の 2 つの方法で選択が可能です。ご希望の選択方法によって投票対 象者を選択してください。投票可能な票数は、選挙条件(所属選挙地区や会員種別) によって異なりますので、画面上に記載の「投票条件」を参照してください。

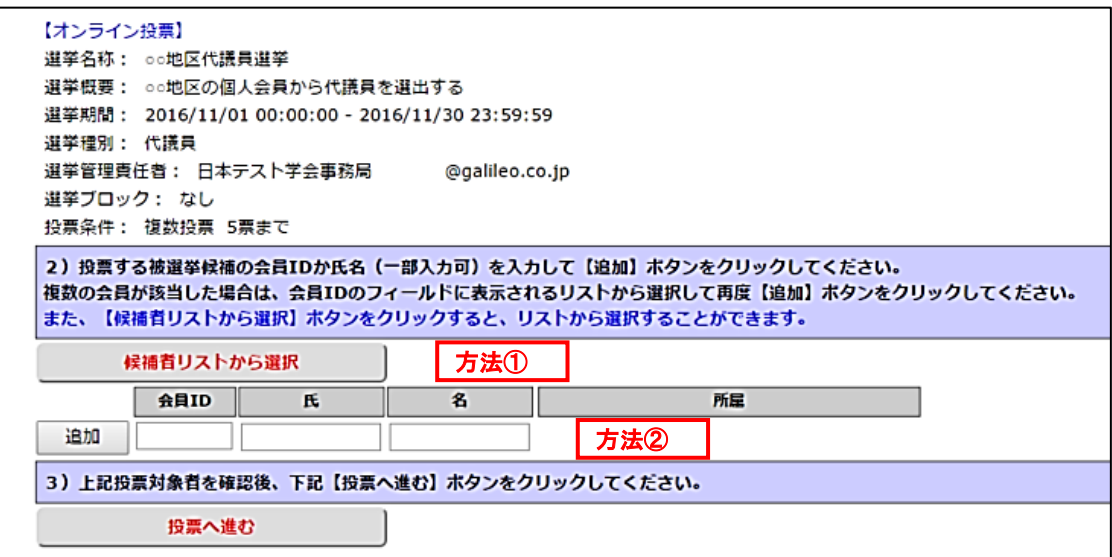

方法①「候補者リストから選択」

→ 【候補者リストから選択】ボタンをクリックすると、被選挙人リスト(50音 順)が表示されます。リストのチェックボックスにチェックを入れることに より投票対象者が選択できます(被選挙権をお持ちでない会員は表示されま せん)。

#### 方法② 会員番号、氏名を入力して選択(検索)

「会員 ID」「氏」「名」のいずれかの情報を入力し【追加】ボタンをクリック すると、投票対象者が選択できます。「氏」または「名」を入力して【追加】 ボタンをクリックした場合に、複数候補者がいるときは「会員 ID」欄に【▼】 が表示されますので、【▼】をクリックしてプルダウンから該当者を選択し、 再度【追加】ボタンをクリックして投票対象者を選択してください。

#### 5.投票対象者選択の完了

投票対象者の選択が完了したら、ページ下部の【投票へ進む】ボタンをクリックして ください。

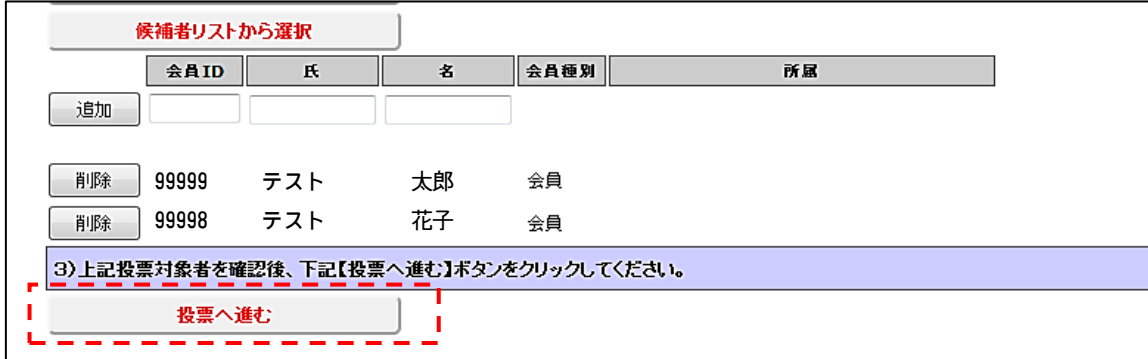

 この際、定められた定数以上に投票すると、画面上部に下記のようなエラーメッセー ジが表示されます(この例は投票数 5 票までの場合です)。

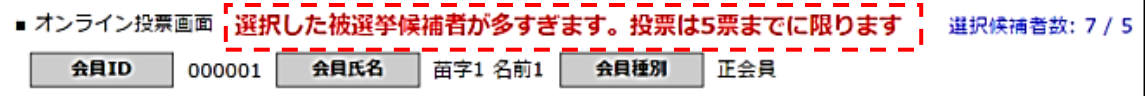

#### 6.投票対象者の最終確認と投票

選択された投票対象者の確認画面が表示されます。投票内容を修正する場合は、「投票 内容の修正」をクリックし、投票対象者選択の画面へ戻ってください。投票内容に修 正がない場合は、「投票」ボタンをクリックし投票完了となります。「投票」ボタンを クリックした後、変更はできませんのでご注意ください。

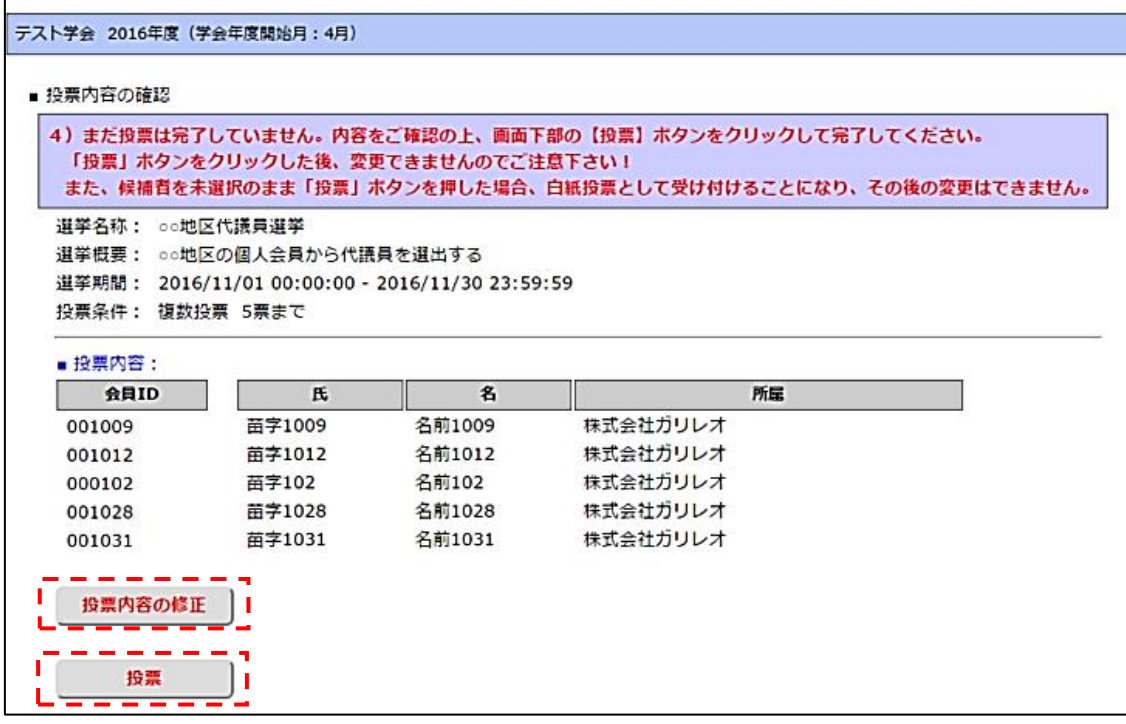

7.投票の完了

 投票が完了すると、3.の選挙選択画面へ戻り、「投票を完了しました」というメッセ ージが表示されるとともに、完了した選挙が「投票済」と表示されます。

 一度「投票済」となった選挙については、投票内容の修正、再投票はできませんので、 くれぐれもご注意ください。

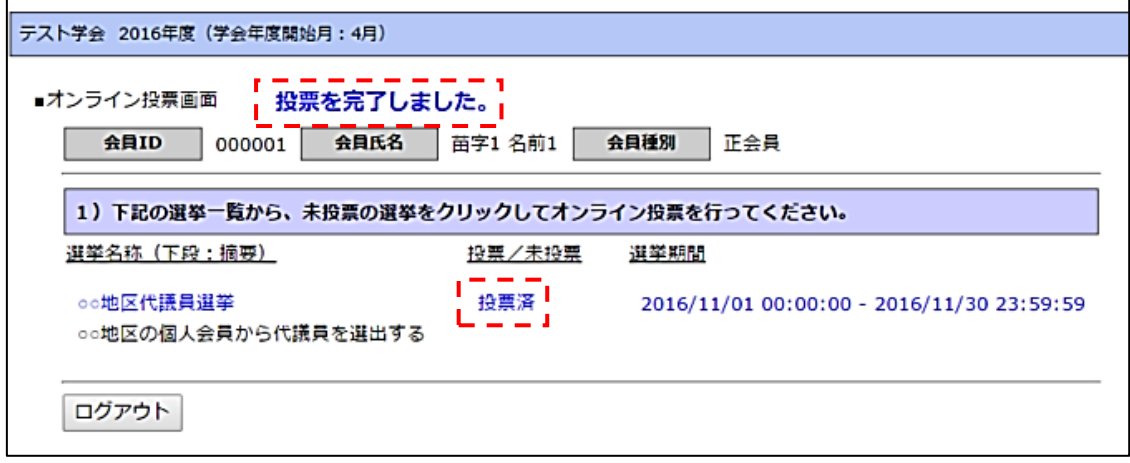

8.本選挙に関する問い合わせ先 一般社団法人 日本災害看護学会 事務所 TEL:03-5981-9824 FAX:03-5981-9852 E-mail:g034jsdn-mng@ml.gakkai.ne.jp